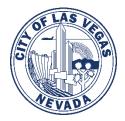

# City of Las Vegas Department of Planning <u>NEW</u> CLV EPLAN - Applicant User Guide

We are excited to announce that the City of Las Vegas Department of Planning will be launching a new CLV EPLAN website on Monday, June 1, 2020. The new site will replace the existing CLV EPlan website.

# **Existing CLV EPLAN Users**

If you are an existing CLV EPlan user, click on the **Register a New Account** button and complete the registration process. To ensure that all of your existing project applications are linked to your profile, please use the email address used to log in to the current CLV EPLAN site.

Please note that active Pre-Application Conference applications submitted prior to June 1 will remain available in the existing CLV EPlan (old site) until they are completed.

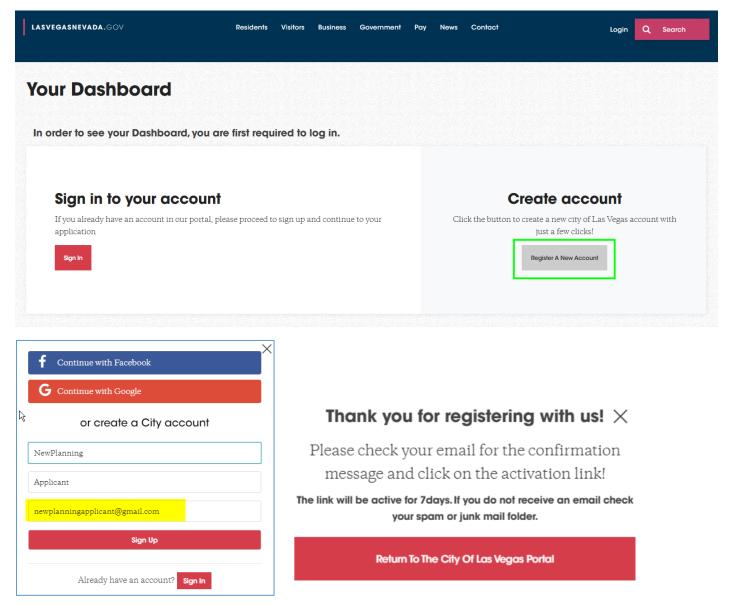

1) Check your email inbox, including spam folders for an email from <u>no-reply@cityoflasvegas.gov</u>.

Please note that all official correspondence from the City of Las Vegas will originate from an email address with the @lasvegasnevada.gov domain.

2) Click the **Activate Account** button. This will open a new internet browser window and forward your browser to the City of Las Vegas website.

NOTE: Do not use Internet Explorer, as this site is not fully compatible.

| City of Las Vegas account activation Index ×                                                                                                    |
|----------------------------------------------------------------------------------------------------|
| <b>city of las vegas</b> <no-reply@lasvegasnevada.gov><br/>to me ▼</no-reply@lasvegasnevada.gov>                                                                |
| City of Las Vegas                                                                                                    |
| Hi NewPlanning,                                                                                                    |
| Thank you for activating your city of Las Vegas account. You can conveniently access all the applications you normally use, through a single, secure home page. |
| Click the following link to activate your account.                                                                                                    |
| Activate Account                                                                                                    |
| activation link                                                                                                    |
| This link expires in 7 days                                                                                                    |
| This is an automatically generated message by <u>city of Las Vegas</u> . Replies are not monitored or answered.                                                 |
| Reply Forward                                                                                                    |

3) Create your new password and click on **Submit** to complete your account set-up. On the next page, click on **Login to Your Account.** 

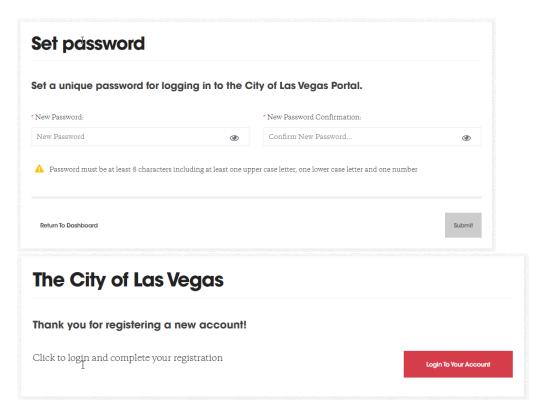

4) After you successfully login, you will be prompted to review your profile information and update/complete any missing required contact information.

| LASVEGASNEVADA.GOV | Residents                     | Visitors Business | Government Pc     | y News Contact |    | Q Search | Hi, NewPlanning 🗸 |
|--------------------|-------------------------------|-------------------|-------------------|----------------|----|----------|-------------------|
|                    |                               | E                 | dit Profi         | е              |    |          |                   |
|                    |                               | Please ente       | er your contact   | information.   |    |          |                   |
|                    |                               | *De               | enotes a required | field          |    |          |                   |
|                    | Personal Information          |                   |                   |                |    |          |                   |
|                    | * First Name:                 | Middle Nat        | me:               | * Last Nam     | 2: |          |                   |
|                    | NewPlanning                   |                   |                   | Applican       |    |          |                   |
|                    | * Primary Email Address:      |                   |                   |                |    |          |                   |
|                    | newplanningapplicant@gmail.co | m                 |                   |                |    |          |                   |

Congratulations on registering your account! You are now ready to manage existing applications and submit new ones.

#### **Dashboard**

1) To get started, please click on the drop down arrow next to your name and select Dashboard.

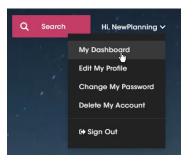

2) If you registered with an email address not previously used to log in to the old CLV EPIan site or are a new to the CLV EPLAN site, your dashboard will look like the screen below. Not to worry, it will not stay empty for long!

| LASVEGASNEVADA.GOV         |        | Residents '         | Visitors Business | Government       | Pay New | rs Contact |                                      | Q Search                       | Hi, NewPlanning 🗸                      |
|----------------------------|--------|---------------------|-------------------|------------------|---------|------------|--------------------------------------|--------------------------------|----------------------------------------|
| Hello <b>NewPlanning A</b> | Applic | <b>ant</b> , welcor | me to the c       | ity of Las       | Vegas   |            | nter an Realization and Anna an Anna | nietostaetie noti trietostaet. | e Davist Descassifice davist Descasser |
| My Activities              |        | My Application      | S                 |                  |         |            |                                      | 4                              | C Reload Applications                  |
| APPLY FOR                  | ^      |                     | available applico | itions or permit | 'S.     |            |                                      |                                |                                        |
| Building                   | ٥      | 10 0000,000 110     |                   |                  |         |            |                                      |                                |                                        |
| Offsite                    | 0      |                     |                   |                  |         |            |                                      |                                |                                        |
| Planning Applications      | ٥      |                     |                   |                  |         |            |                                      |                                | 54                                     |

3) If your email address is linked to an existing Planning application and/or Building Permit, your dashboard will look like the screen below. Applications requiring a fee payment and/or resubmittal will be listed in the Action Needed tab. Once the required actions have been completed the application will be removed from that list.

|        | Residents          | Visitors   | Business  | Government       | Ραγ   | News       | Contact           | ٩ | Search                |
|--------|--------------------|------------|-----------|------------------|-------|------------|-------------------|---|-----------------------|
| welcom | ne to the cit      | y of Lo    | is Vego   | as               |       |            |                   |   |                       |
|        | My Applications    |            |           |                  |       |            |                   |   | C Reload Applications |
| ^      | BUILDING A         | ND OFF     | SITE PRO  | DJECTS ANI       | DPER! | MITS       |                   |   | ×                     |
| 0<br>0 | PLANNING           |            |           |                  |       |            |                   |   | •                     |
| 0      | Action Needed      | Active App | lications | All Applications |       |            |                   |   |                       |
|        | Application Number |            | Pto       | ject Name        |       | Stage      |                   |   | System Options        |
|        | 100073-FMP         |            |           |                  |       | Awaiting A | Applicant Uploads |   | Options               |

# **Application Submittal**

1) From the menu on the left side of your dashboard, click on the + icon next to Planning Applications. Next, click on the application type you want to submit. A short description is displayed for each application.

Once you have made your selection, click **APPLY** to start the application submittal process.

| LASVEGASNEVADA.GOV                                                                                                    | Residents Visitors Business Government Pay News Contact                               | Q Search | Hi, NewPlanning 🗸     |
|----------------------------------------------------------------------------------------------------|---------------------------------------------------------------------------------------|----------|-----------------------|
| Hello NewPlanning Applic                                                                                                    | cant, welcome to the city of Las Vegas                                                |          |                       |
| My Activities                                                                                                    | My Applications                                                                       |          | 2 Reload Applications |
| APPLY FOR A                                                                                                    | You have no available applications or permits.<br>To apply, use the "APPLY FOR" menu. |          |                       |
| Offsite O                                                                                                    |                                                                                       |          |                       |
| Planning Applications                                                                                                    |                                                                                       |          |                       |
| Pre Application Request<br>A pre-application conference with staff is<br>held for most land development projects.<br>Applicants learn which applications must be<br>filled for a proposed project and what<br>materials are required for each application.<br>Conformance issues may be identified and<br>addressed prior to submittal. | R                                                                                     |          |                       |
| Address Change<br>Boundary Line Adjustment                                                                                                    |                                                                                       |          |                       |
| Conditional Use Verification                                                                                                    |                                                                                       |          |                       |
| Final Map<br>Parcel Map                                                                                                    |                                                                                       |          |                       |
| Parcel Map<br>Temporary Commercial Permit                                                                                                    |                                                                                       |          |                       |
| Temporary Sign Permit                                                                                                    |                                                                                       |          |                       |
| Wall Sign Application                                                                                                    |                                                                                       |          |                       |
| Zoning Verification Letter                                                                                                    |                                                                                       |          |                       |

The next few pages will walk you through the application submittal process. As you work your way forward, please keep in mind that the application form and submittal requirements will vary by application type selected. Additionally, some applications require a processing fee to be paid in full before the Department of Planning will review your application submittal. If fee payment is required upfront, the fee amount will be displayed on the Application Form page and again on the Confirmation page.

2) Please tell us the **Location** of your project. You can search by the parcel if known or the address if the parcel is unknown. A valid parcel number located in the City of Las Vegas is required to proceed.

| NOTE: You can repeat the search p | process to add multiple | parcels if needed. |
|-----------------------------------|-------------------------|--------------------|
|-----------------------------------|-------------------------|--------------------|

| Start a New Applice                                                                                                    | ation                                                                                                    |                                                                 |
|----------------------------------------------------------------------------------------------------|----------------------------------------------------------------------------------------------------|-----------------------------------------------------------------|
| Select all of the parcels that w<br>imes. When done, select Nex                                                                 | vill be included in your application. If you don't know the parcel(s) you can search by address and the par<br>at Step.                                           | cels for each address will be returned. You may search multiple |
| Search Address Search Via                                                                                                    | Poroel #                                                                                                    |                                                                 |
| Please enter your Parce                                                                                                    | əl #:                                                                                                    |                                                                 |
| A large portion of the area wit<br>To determine if your parcel is                                                               | el #:<br>thin the Las Vegas Valley falls outside the jurisdiction of the city of Las Vegas.<br>within the city's boundaries, you can search by entering parcel #. |                                                                 |
| A large portion of the area wit                                                                                                 | thin the Las Vegas Valley falls outside the jurisdiction of the city of Las Vegas.                                                                                | Search                                                          |
| A large portion of the area wit<br>To determine if your parcel is<br>Please enter Parcel #:                                     | thin the Las Vegas Valley falls outside the jurisdiction of the city of Las Vegas.                                                                                | Search                                                          |
| A large portion of the area wit<br>Fo determine if your parcel is<br>Please enter Parcel #:<br>16206202006                      | thin the Las Vegas Valley falls outside the jurisdiction of the city of Las Vegas.                                                                                | Seorch<br>Actions                                               |
| A large portion of the area with<br>to determine if your parcel is<br>Please enter Parcel #:<br>16206202006<br>Elected Parcels: | thin the Las Vegas Valley falls outside the jurisdiction of the city of Las Vegas.<br>within the city's boundaries, you can search by entering parcel #.          |                                                                 |

3) Complete the **Application Form**. The Project Name and Description are required items on all application types. The remaining form fields will vary by application type as will the requirement to complete.

| Select User   Location   Applica | lion Form 🗸 Submittal Checklist 🗸 🤇 | Confirmation ✓ Acknowledgment | Submittal Confirmation |  |
|----------------------------------|-------------------------------------|-------------------------------|------------------------|--|
| Angelia etian Farma              |                                     |                               |                        |  |
| Application Form                 |                                     |                               |                        |  |
| * Project Name:                  |                                     |                               |                        |  |
| New Project                      |                                     |                               |                        |  |
| * Project Description:           |                                     |                               |                        |  |
| Project Description              |                                     |                               |                        |  |
|                                  |                                     |                               |                        |  |
|                                  | T                                   |                               |                        |  |
| Use (Example: Residence          | , Liquor Establishment, Mo          | tor Vehicles, etc.)           |                        |  |
| Use Existing:                    |                                     |                               |                        |  |
|                                  |                                     |                               |                        |  |

4) Upload Your Plans. The required items will vary by application type as will the optional items. All uploaded files are scanned for viruses. A short description for each required file upload is provided. When required, the short description will also include a link to the applicable Planning form or document.

If available, please include all optional items or check the N/A box to proceed.

|          | ad Your Plans                                                                                                    |               |
|----------|----------------------------------------------------------------------------------------------------|---------------|
|          | your plans using the plan type list below. If the plan type isn't relevant to your project, please select N/A. Large files may take longer for the upload to be completed. Only on<br>d for each discipline. Do not include characters other than letters, numbers, and periods in the file name. | e file may be |
| Please r | note that all files will be scanned for viruses.                                                                                                    |               |
| 0        | JUSTIFICATION LETTER (Required)<br>Describe the nature of the project and/or use, provide development data, identify waivers, anticipated hours of operation, etc., as applicable.                                                                                                    |               |
|          | ► Browse JL.pdf                                                                                                    |               |
|          | Allowed file types: .pdf , Maximum allowed size: 500 MB                                                                                                    | 10            |
|          | Allowed file types: .pdf , Maximum allowed size: 500 MB                                                                                                    | 10            |
| Ø        | DDRC or HPC<br>For DDRC AND HPC submittals, please review the appropriate submittal requirement form.                                                                                                    | 10            |
|          | <b>2 Browse</b> Click the Browse button to upload a file or drag and drop a file here                                                                                                    | 1 🖸           |
|          | Allowed file hypes: .pdf , Maximum allowed size: 500 MB                                                                                                    |               |
|          | OTHER (Optional)<br>If needed upload any additional documents and/or plans you would like to make available to the city of Las Vegas in the Pre-Application process.                                                                                                    |               |
| 0        | NOTE: One file is to contain all other items not listed.                                                                                                    |               |
| 0        | NOTE: One file is to contain all other items not listed.  Showe Click the Browse button to upload a file or drag and drop a file here                                                                                                    | ۱ <b>ک</b>    |

5) Review your information on the Confirmation page. Please update any information before proceeding to the next step.

| Select User 🗸 Location 🗸 Application Form                                          | Submittal Checklist      Confirmation     Acknowledgment     Submittal Confirmation |
|------------------------------------------------------------------------------------|-------------------------------------------------------------------------------------|
| <b>Confirmation</b><br>Please review each section and edit as nee                  | eded, then click "Next" to proceed.                                                 |
| Location                                                                           | edit                                                                                |
| # 16206202006                                                                      | 4500 W OAKEY BLVD, LAS VEGAS NV 80102-                                              |
| Application Form                                                                   | edit                                                                                |
| Project Name                                                                       | New Project                                                                         |
| Project Description                                                                | Enter Project Description Here                                                      |
| Use Existing                                                                       | (not provided)                                                                      |
| Use Proposed                                                                       | (not provided)                                                                      |
| General Plan Proposed                                                              |                                                                                     |
| Zoning Proposed                                                                    |                                                                                     |
| Special Area, Master Plans, and/or Overlay<br>Districts that Apply (ie. Summerlin) | (not provided)                                                                      |
| Special Land Use Designation (per plan if applicable)                              | (not provided)                                                                      |
| Previous Cases                                                                     | (not provided)                                                                      |

6) Review the Acknowledgment and check the box to certify, then click on the Next Step button to submit your application. Please note that the acknowledgment(s) will vary by application type.

| Apply for a Pre Application Conference                                                                                                    |                                                  |
|----------------------------------------------------------------------------------------------------|--------------------------------------------------|
| Select User 🗸 Location 🗸 Application Form 🗸 Submittal Checklist 🗸 Confirmation 🗸 Acknowledgment ! Submittal Confirmation                                                                                                    |                                                  |
| Acknowledgment I certify that I am the applicant and that the information submitted with this application is true and accurate to the best of my know understand that the Cithis not responsible for inaccuracies in information presented, and that inaccuracies, false information or inaccuracies the application to be rejected. | wledge and belief. I<br>complete application may |
| Return To Dashboard                                                                                                    | ← Previous Step Next Step →                      |

- 7) Next Steps
  - Application will be created and forwarded to the Department of Planning for review.
  - Please check your dashboard for the status of your application and for any required items such as fee payments, submittal and resubmittal of required documents.
  - Pay required fees.
  - Check your email inbox for notifications regarding the status of your application.
  - Use the Contact Us feature on your application to submit questions/concerns to the Department of Planning. You can access the Contact Us feature by clicking on the Options button from your application and then on Contact Us.

### **Resubmittals**

- 1) Expand the **Planning Applications** section of your dashboard and click on the **Action Needed** tab.
- 2) Click on the Options button to the far right side of your application and then on the **Re-Submit** button. This action will then open a new window.

| PLANNING           |                     |                  |                          | ^              |
|--------------------|---------------------|------------------|--------------------------|----------------|
| Action Needed      | Active Applications | All Applications |                          |                |
| Application Number | Project Name        |                  | Stage                    | System Options |
| 100025-CUV         | ed                  |                  | Returned for Information | Options        |
| CRe-Submit         | Contact Us 🔁 View D | ocuments         |                          |                |

3) Review all of the required items and then upload each item. Please note that all uploaded files will be scanned for viruses. Please enter any questions or concerns regarding your resubmittal in the Additional Notes section. This message will be delivered to the assigned planner along with your resubmittal items.

| 1 Outstanding Item for CUV #1000                                                                 | 25-CUV                                                                                 |
|--------------------------------------------------------------------------------------------------|----------------------------------------------------------------------------------------|
| The following attachments are required for<br>Please upload and click "Submit" when complete. La | <b>r your resubmittal</b><br>rge files may take longer for the upload to be completed. |
| Please note that all files will be scanned for viruses.                                          |                                                                                        |
| APPLICATION & STATEMENT OF FINA<br>Document Review: problem comments                             | ANCIAL INTEREST                                                                        |
| Browse APP.pdf                                                                                   | 0                                                                                      |
| Allowed file types: .pdf                                                                         | 100 %                                                                                  |
| Reviewer Comments:                                                                               | Additional Notes that you would like to include with submittal:                        |
| No comments                                                                                      |                                                                                        |
| Back To Dashboard                                                                                | Submit →                                                                               |

### Contact Us

Applicants are encouraged to communicate with their assigned planners using the **Contact Us** link on their dashboard in lieu of sending email messages. This will ensure a timely response to questions and concerns.

1) To submit a new message, click on the **Options** button located on the far right side of the application number. Then click on the **Contact Us** button. This action will open a new window.

| PLANNING           |                     |                  |                          | ^              |
|--------------------|---------------------|------------------|--------------------------|----------------|
| Action Needed      | Active Applications | All Applications |                          |                |
| Application Number | Project Name        |                  | Stage                    | System Options |
| 100029-PMP         |                     | 5                | Returned for Information | Options        |
| CRe-Submit         | Contact Us 🛸 View D | ocuments         |                          |                |

2) Enter your message and then click the **Send** button. Your message will immediately be emailed to the assigned planner and logged to the application. In the event a planner is not yet assigned, your message will be distributed to all of the planners for a response.

| end a message for 100029-PMP                       |  |
|----------------------------------------------------|--|
| Message:<br>Hello Planner. I have a question about |  |
|                                                    |  |
|                                                    |  |
|                                                    |  |